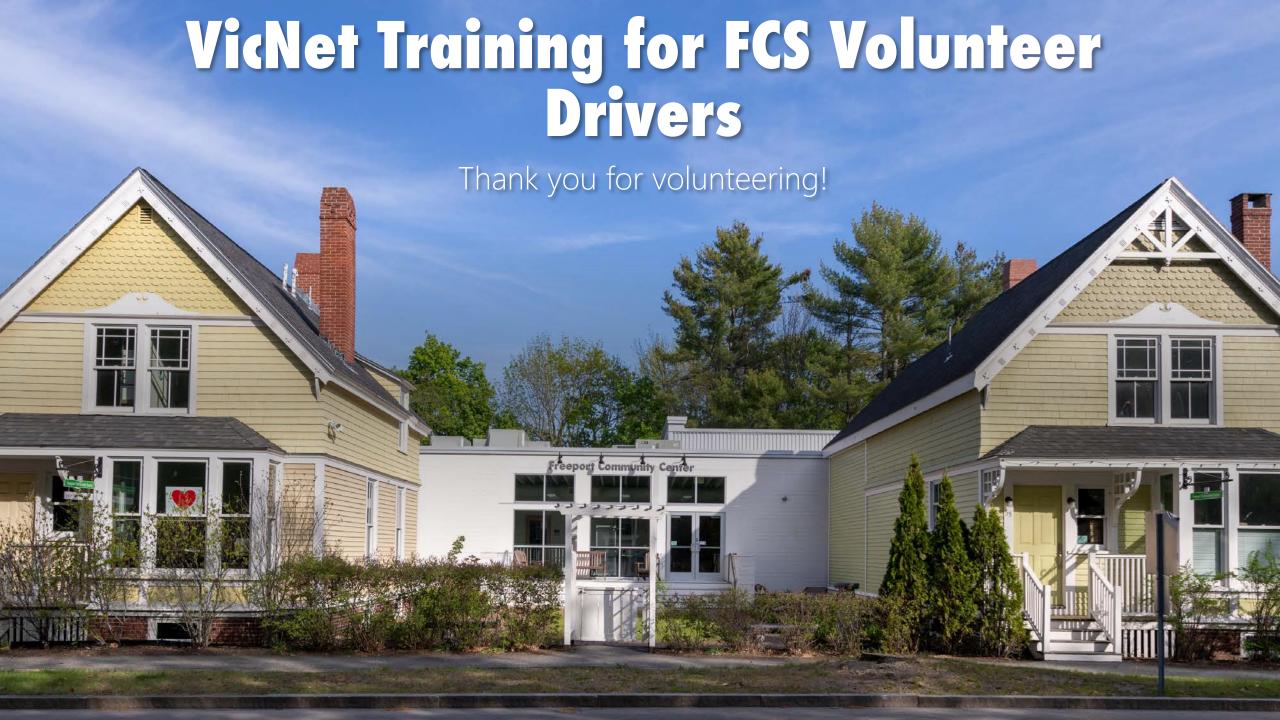

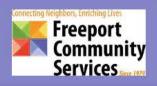

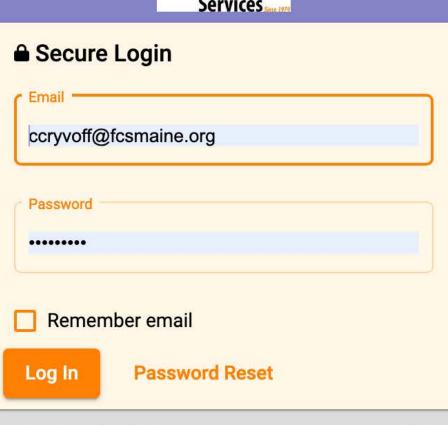

**Privacy Policy** 

VicNet by volgistics

### Sign In

Click the sign-in link for VicNet, <a href="https://www.volgistics.com/vicnet/465705">https://www.volgistics.com/vicnet/465705</a> /login

Enter your email address and the temporary first-time password of 'driver123'.

Click < Log In> button.

#### Password

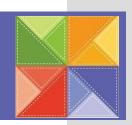

The system will prompt you to change your password.

Enter your current password and a new password (twice).

Click the <Change> button to confirm.

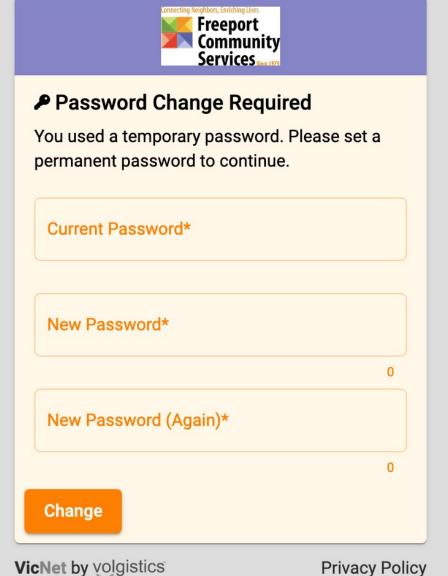

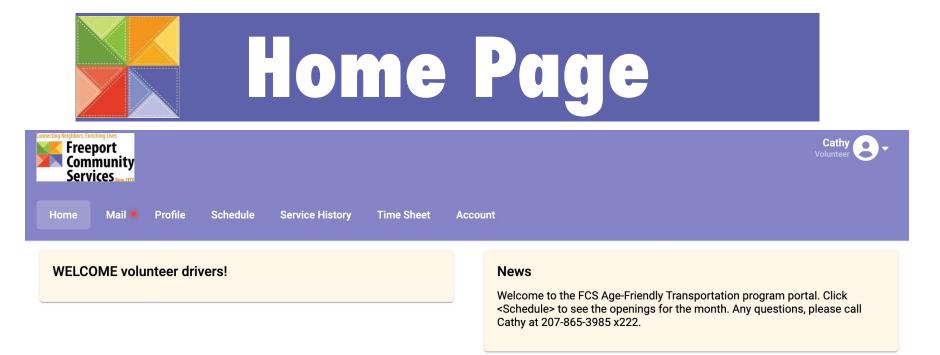

To see ride openings, click <Schedule> menu.

To see mail messages from me, click <Mail> menu.

There will be a red dot next to the Mail tab if you have mail to read.

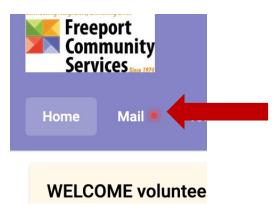

# Schedule: Month View

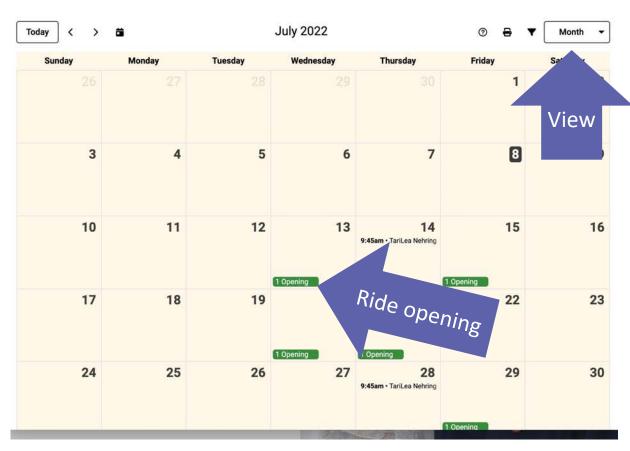

You can change your view by clicking the drop-down menu.

Ride openings are shown in GREEN. Rides that you have committed to are shown in black. In this example, note that I have signed up to drive TariLea on 7/14. There is an opening for a ride on 7/13. To see details of a ride opening, click on the GREEN opening button.

## Ride Detail

Use the next and previous options to move to a different date range.

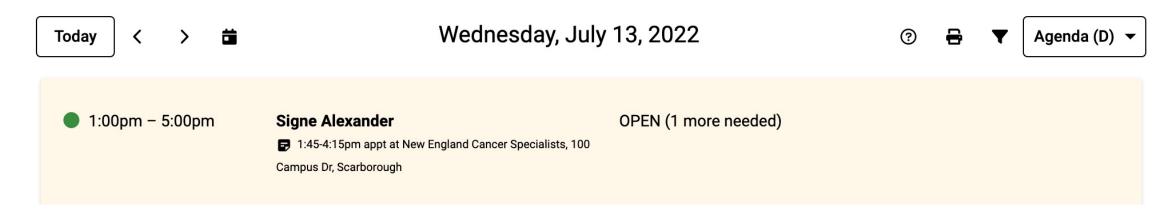

This window shows the pick-up time of 1:00pm (and estimated duration of ride), rider name Signe and a description of the timing and destination.

To see details, click anywhere in the shaded box around Signe's name.

Ride details are shown again, in a different format. To see where to pick Signe up, click the information icon.

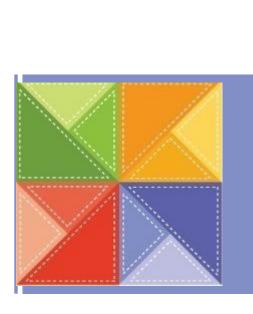

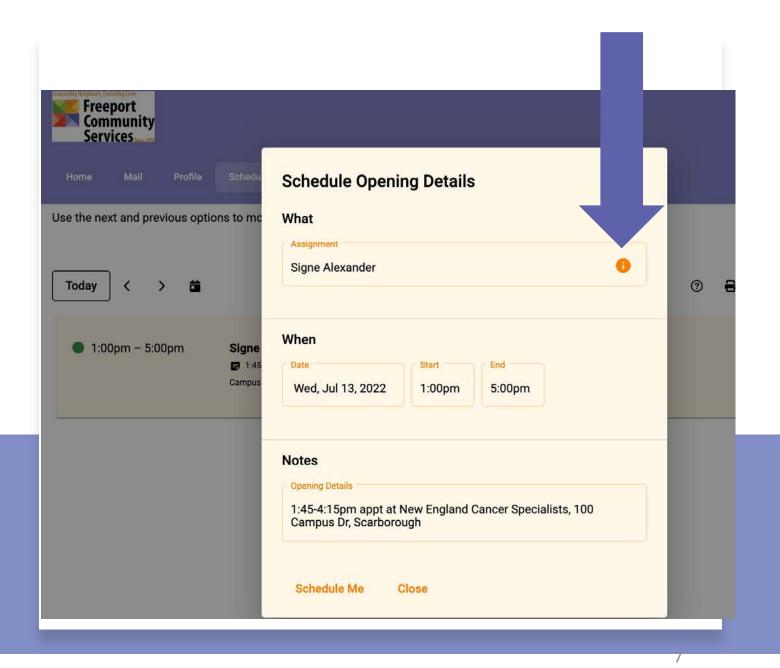

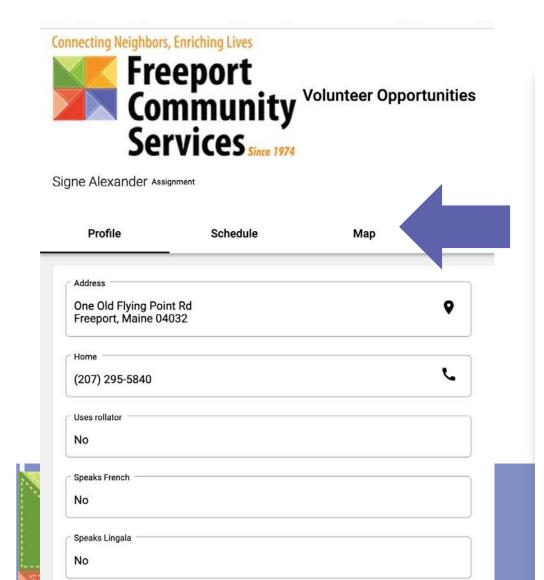

Speaks Portuguese

This will open a new window with details about the rider, including address, phone number, and languages spoken. You can click on the <Map> tab to get directions to the rider's address.

If you wish to print this page to take with you, use either Ctrl-P or Command-P to print to your local printer.

To get back to the scheduling window, click the VicNet-Schedule tab, which will be your previous tab.

# Scheduling the Ride

This brings you back to the Schedule Opening Details window.

If you wish to schedule yourself for the ride, click <Schedule Me>.

Otherwise, click <Close>.

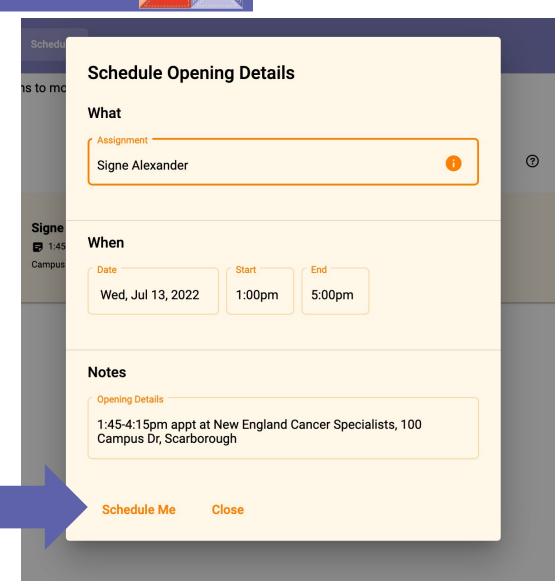

When you click <Schedule Me>, VicNet prompts you "Are you sure you want to schedule here?"

If you do, click YES.

If not, click NO. For this example, let's say you wish to schedule and click YES.

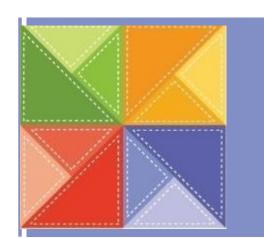

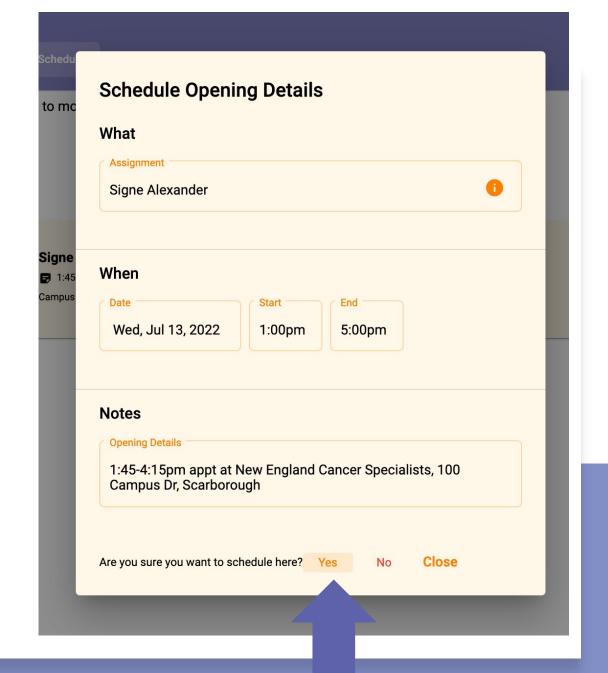

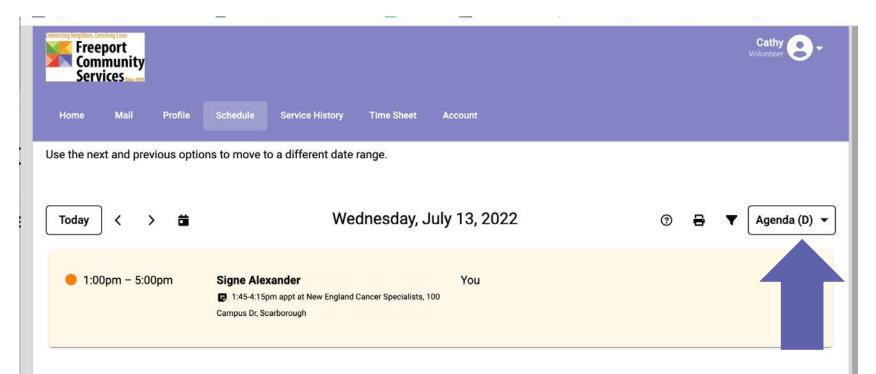

When you click </e>Yes>, the system brings you back to this window with "You" listed as the assigned driver.

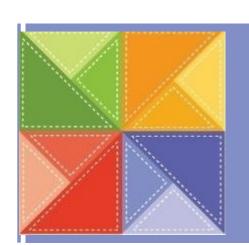

It also switched to Agenda view. To see the whole month, click the Month menu option again.

As you can see, I am now scheduled to drive Signe on July 13<sup>th</sup> and TariLea on July 14<sup>th</sup>.

There is still a ride opening on July 15<sup>th</sup>. Sign up for as many rides as you wish!

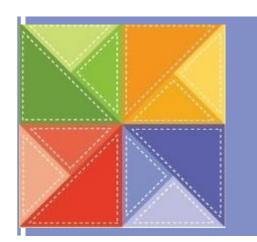

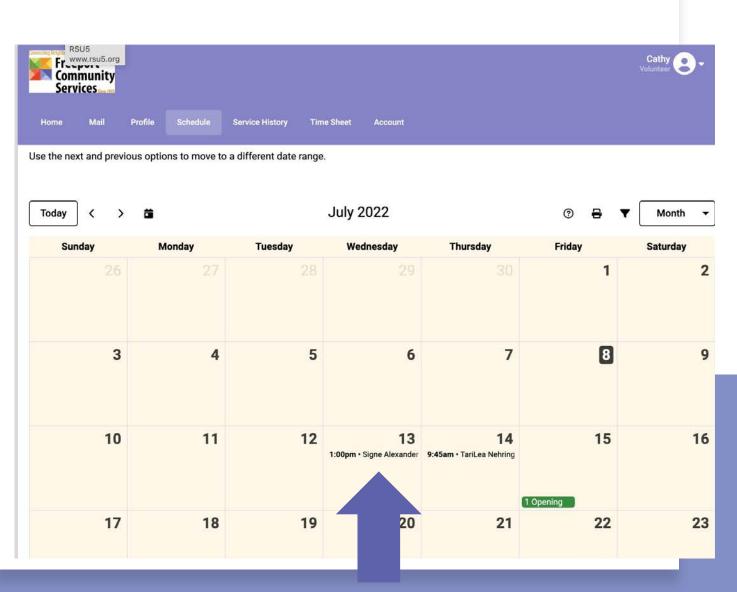

#### Removing A Ride

If you schedule yourself in error, you can click on the ride and you will see the <Remove Me> button below.

The system will ask you to confirm your selection, once confirmed, you will be removed from the ride.

The ride reverts back to the status of "open."

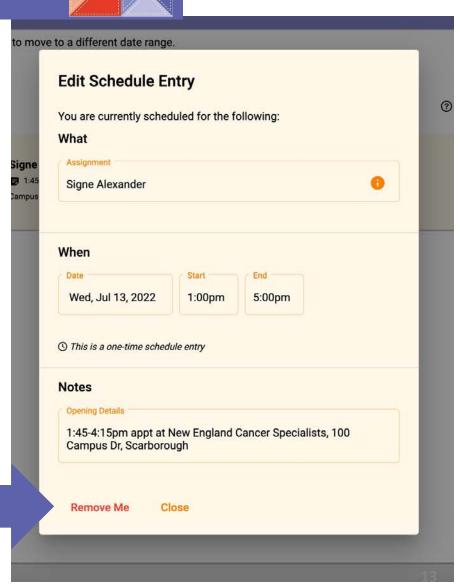

### iew Your Schedule

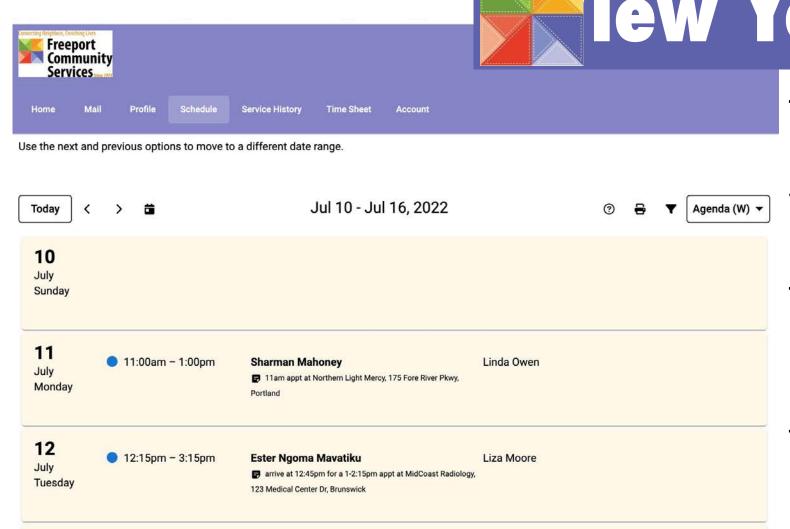

OPEN (1 more needed)

13

Wednesday

1:00pm - 5:00pm

Signe Alexander

Campus Dr. Scarborough

1:45-4:15pm appt at New England Cancer Specialists, 100

The Month view will show ride openings and any ride for which you are scheduled.

To see ALL rides, click on a different view to see all the rides for the week.

This is the Weekly view.

#### Log Out

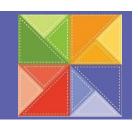

When you are done scheduling yourself, click on your username to logout.

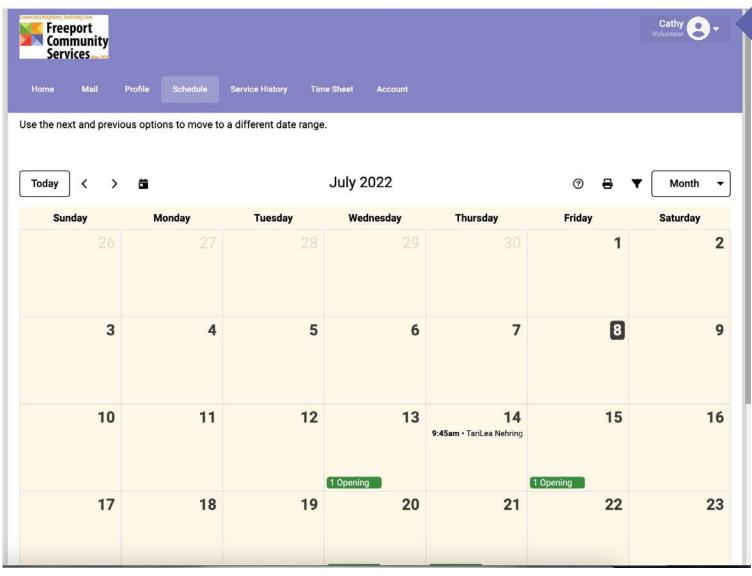

**User Name** 

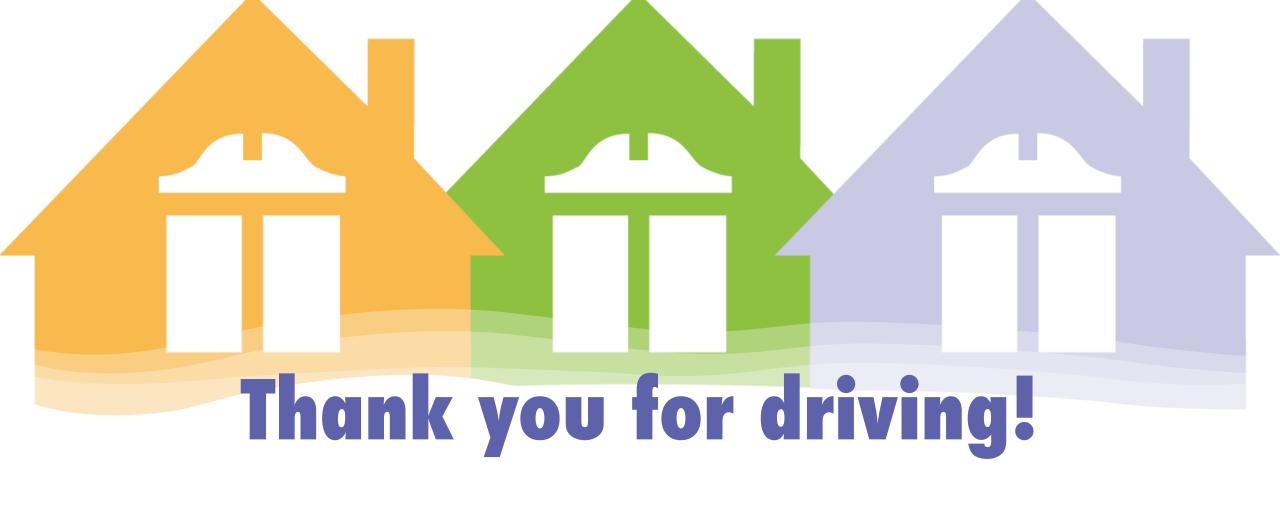

instructions on how to add VicNet to your phone, visit:

https://www.volgistics.com/ex/Help.dll?ACT=21&TOPIC=4010#mail-page